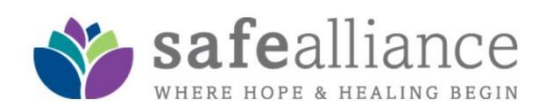

### **BACKGROUND CHECK COMPLETION INSTRUCTIONS**

# **Entering the Portal**

- 1. Using **INTERNET EXPLORER** or **GOOGLE CHROM**E as your web browser, visit <https://www.ezycheck.net/cciezyapp>
	- a. *MAC Users*: Use **SAFARI** and please note that you may have to 'scroll' on the page to find particular 'buttons' for ordering purposes
- 2. Log-in to the website with the following secure details:
	- a. Username: **safealliance**
	- b. Password: **volunteer**
	- c. Authorisation Code: **healing**
- 3. Click "*CONTINUE*" to enter the site
- 4. Once you have entered the system, read the agreement and click "*Agree*"
	- a. You will then be taken to the "*CREATE PROFILE*" page **FIELDS IN BLUE REQUIRED**
- 5. Fill in the appropriate information on the electronic order form
	- a. **Include street address,** enter DL number and state additionally
- 6. When you have entered all the appropriate information, please click "*CONTINUE*"

#### **IMPORTANT ENTRY NOTES**

- *When entering the SSN, just enter the number directly since the system will move you automatically*
- *Once the last number is entered, the system will "blank screen" as the number is propagated*
- *When entering the DOB, DO NOT enter "-" or "/"*
- *You must enter a ZERO in front of any month or day that is a single digit number* o *Example: May 5, 1985 enter as 050585*
- *Lastly, when you enter the ZIP, the system will automatically propagate the state*
- *You will need to enter the city and street address*
	- 7. Review the **FAIR CREDIT REPORTING ACT DISCLOSURE NOTICE**
		- a. This is the release form that is required by the *Fair Credit Reporting Act of 2002*
	- 8. Make sure that all of your information is correct and select "*I AGREE*" and click "*SUBMIT*" at the bottom of the page
	- 9. *If you select I DISAGREE, your order will be erased from the system and you will not have a background check on file for your council*
	- 10. If you "**agree**", your order will be automatically submitted
	- 11. If submitted correctly, you will then be brought to the *THANK YOU FOR YOUR ORDER* page
	- 12. You will be given an opportunity to help **Safe Alliance** by covering the cost of the background check
		- a. Individually, the cost is **MINIMAL**, but collectively, the cost is **GREAT**
		- b. Every little bit helps. If you choose to pay, please click the *PAY NOW* button and help **Safe Alliance** continue serving survivors of sexual violence, domestic violence, and child abuse

### *If you have any problems, log-out immediately and contact the following organization administrator:*

## **Tenille Banner**

#### **Director of Volunteer Relations**

704.367.2706[|tenille.banner@safealliance.org](mailto:tenille.banner@safealliance.org)